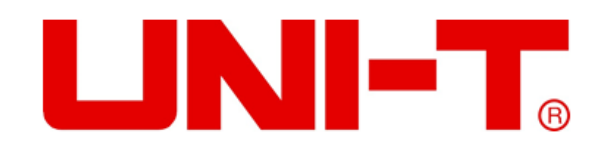

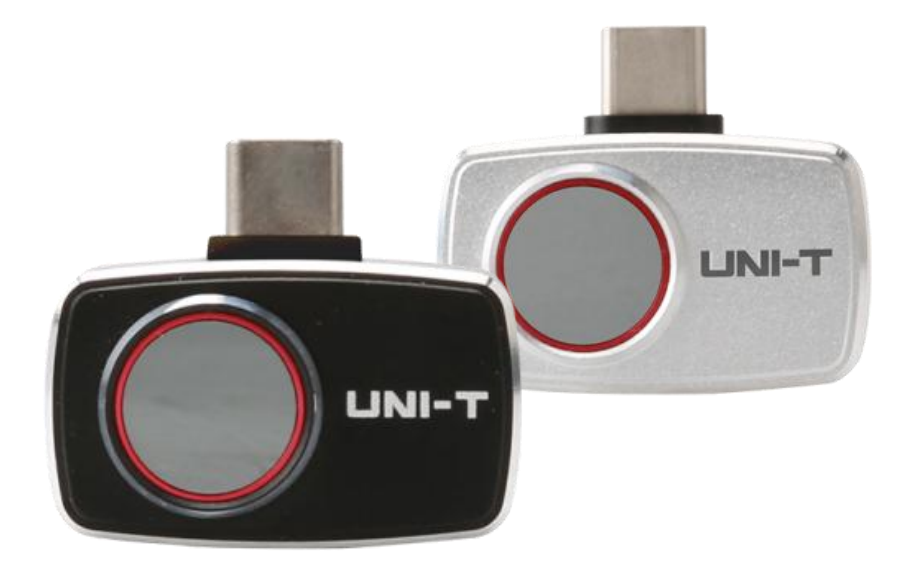

# **UTi720M/UTi721M Imageur Thermique Pour Smartphone**

## **PREFACE**

Merci d'avoir acheté ce tout nouveau module de caméra thermique pour smartphone UTi720M/UTi721M. Afin d'utiliser ce produit correctement et en toute sécurité, veuillez lire ce manuel en entier avant utilisation, en particulier les consignes de sécurité.

Après avoir lu ce manuel, il vous est recommandé de conserver le manuel dans un endroit bien accessible, de préférence à proximité de l'appareil, pour une consultation ultérieure.

### **Garantie et responsabilité limitée**

Uni-Trend vous garantit que ce produit est exempt de défauts de matériaux et de technologie pendant un an à compter de la date d'achat. Cette garantie ne s'applique pas aux dommages causés par un accident, une négligence, une mauvaise utilisation, une modification de produit, une contamination et une opération ou un traitement anormal. Les distributeurs n'ont pas le droit de donner d'autres garanties au nom de Uni-Trend. Si vous avez besoin d'un service de garantie pendant la période de garantie, veuillez contacter directement votre distributeur.

Uni-Trend ne sera pas responsable de tout dommage ou perte spécial, indirect, accessoire ou ultérieur causé par l'utilisation de cet appareil.

# **TABLE DES MATIERES**

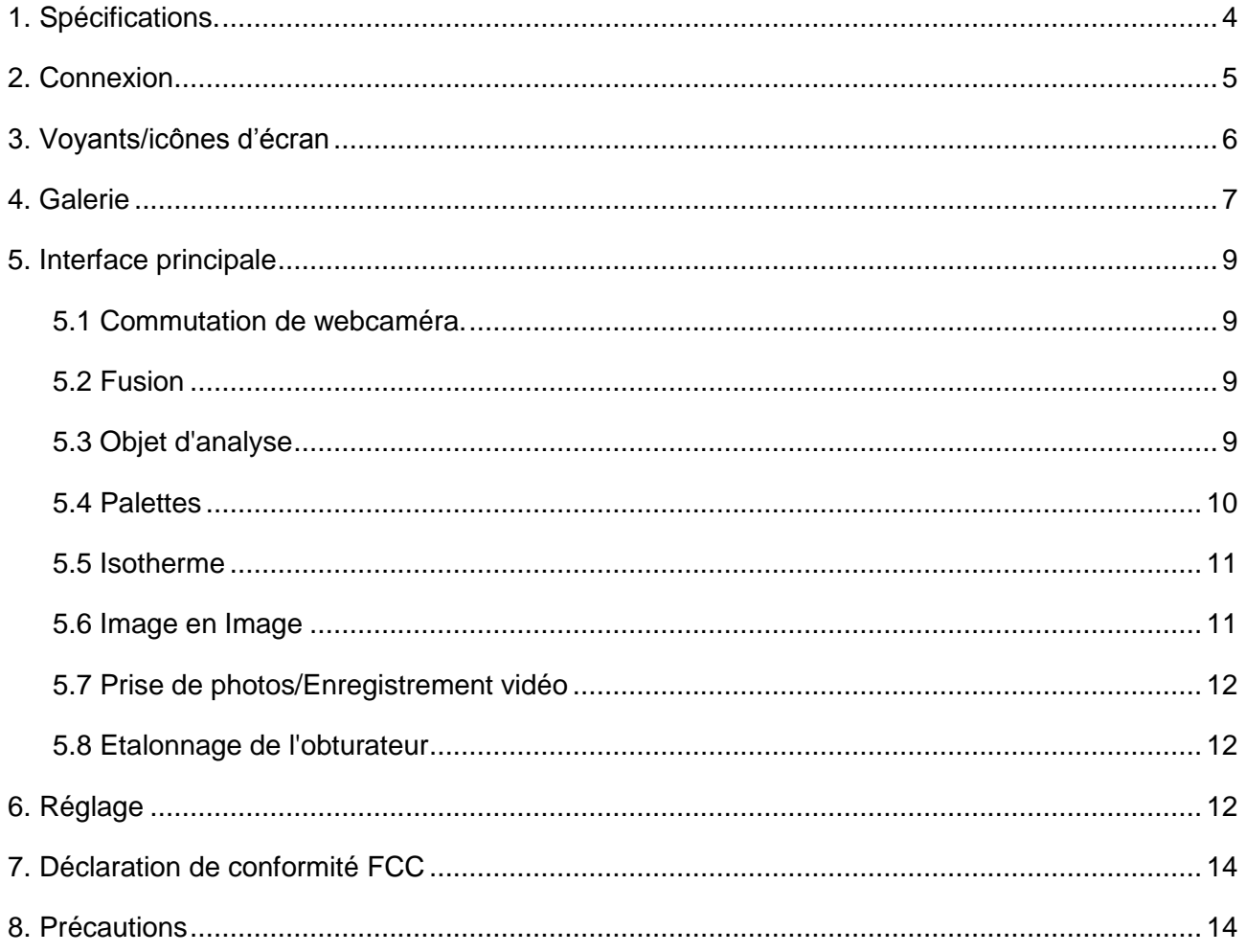

# **1. Spécifications**

#### **UTi720M/UTi721M**

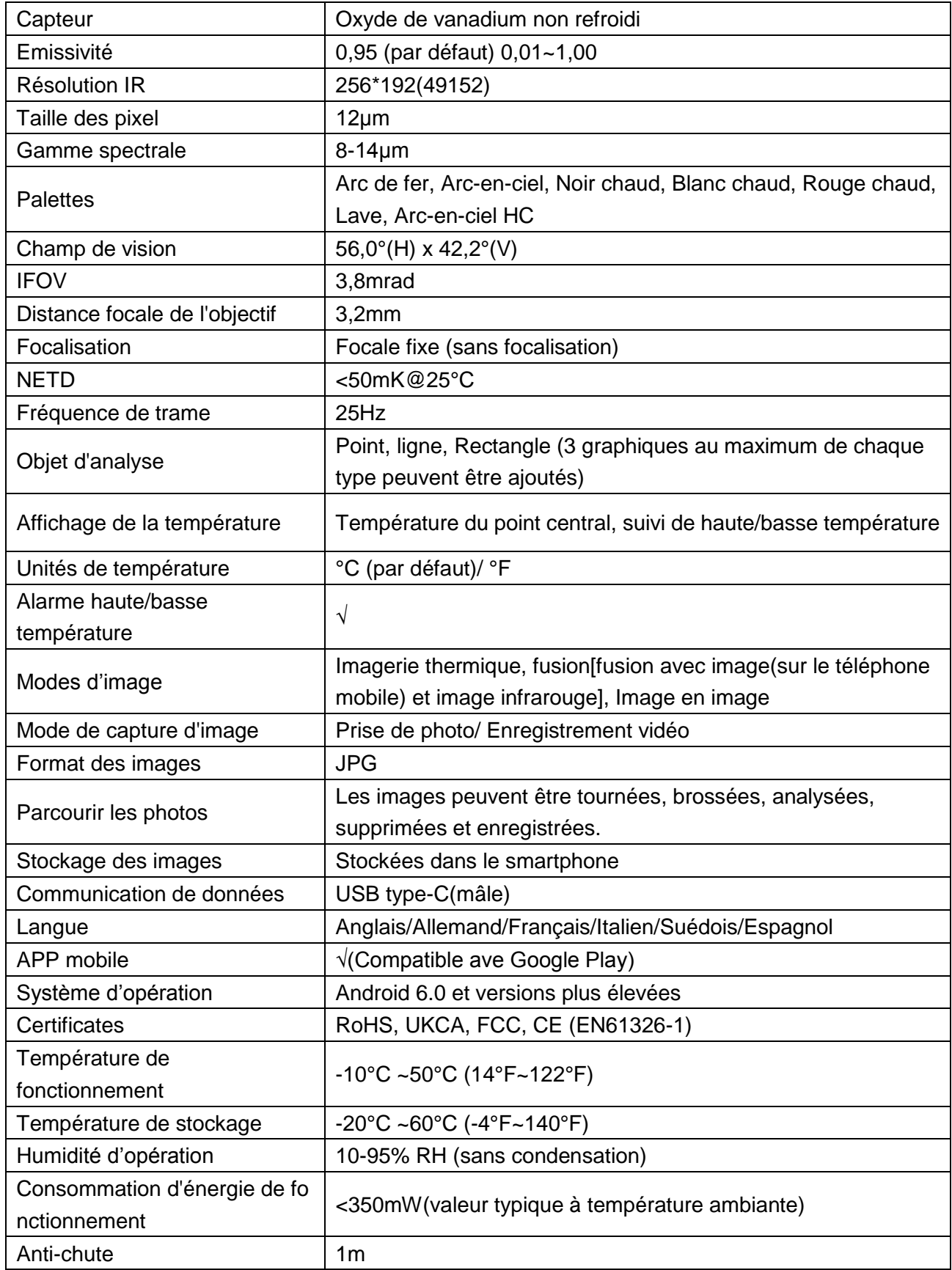

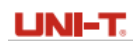

#### **UTi721M**

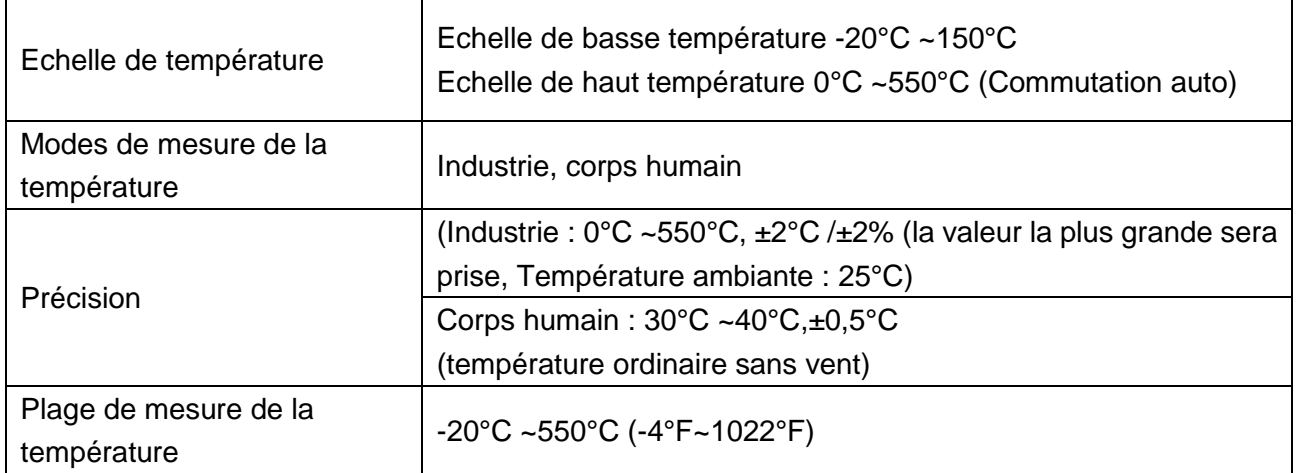

#### **UTi720M**

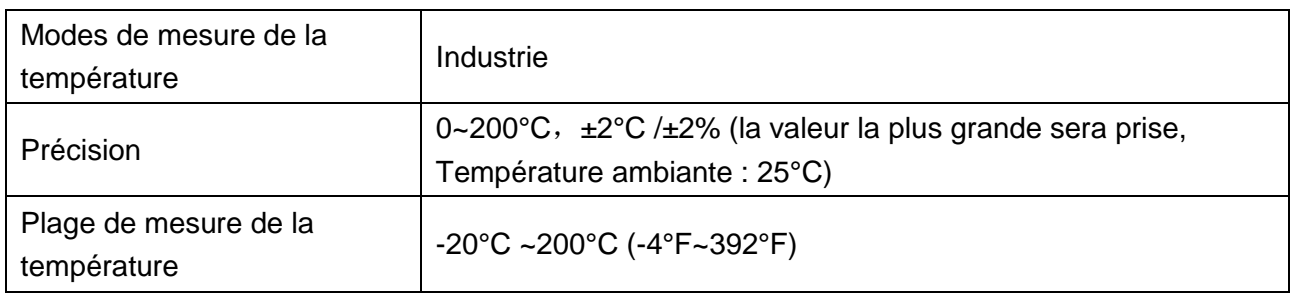

### **2. Connexion**

Entrez dans l'APP mobile. Si le module de caméra thermique (l'appareil) n'est pas détecté, une interface permettant aux utilisateurs de sélectionner le modèle apparaîtra, comme indiqué ci-dessous

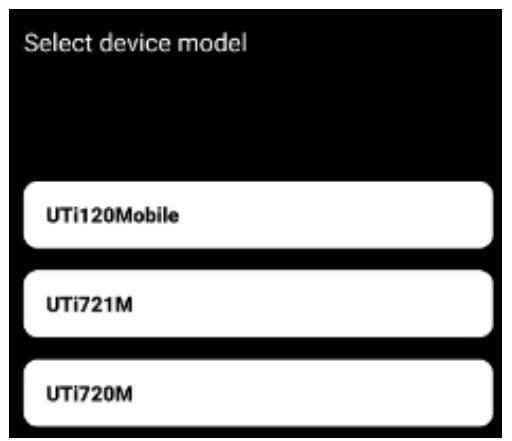

Sélectionnez "UTi721M" ou "UTi720M" pour accéder à l'interface ci-dessous. Pour le moment, les utilisateurs peuvent ouvrir les pages "Galerie" et "Réglages", mais d'autres fonctions ne sont pas disponibles. Après avoir inséré l'appareil, une invite apparaîtra. Sélectionnez "OUI" pour connecter l'appareil.

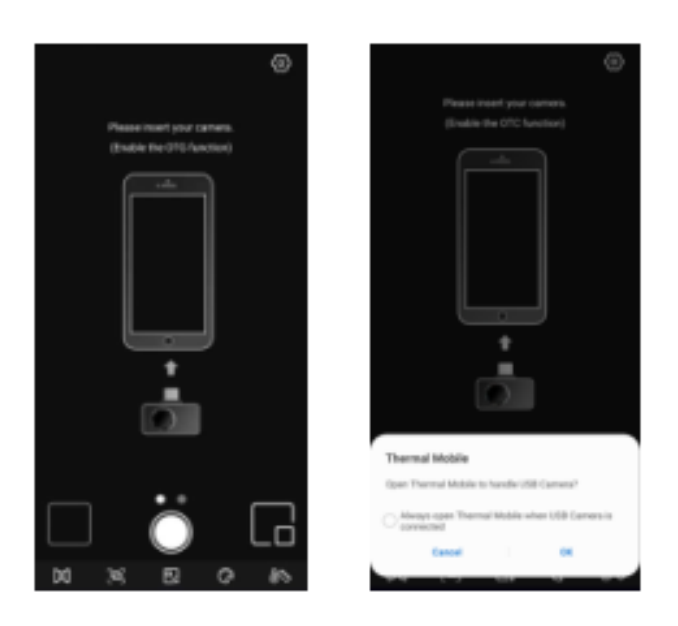

### **3. Voyants /icônes d'écran**

Une fois l'appareil chargé, la page initiale du smartphone est illustrée dans la figure ci-dessous. La palette est Arc de fer par défaut, et la page principale est divisée en sections suivantes.

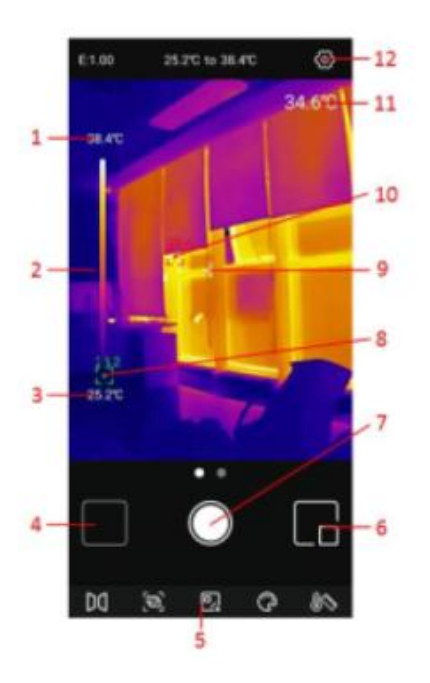

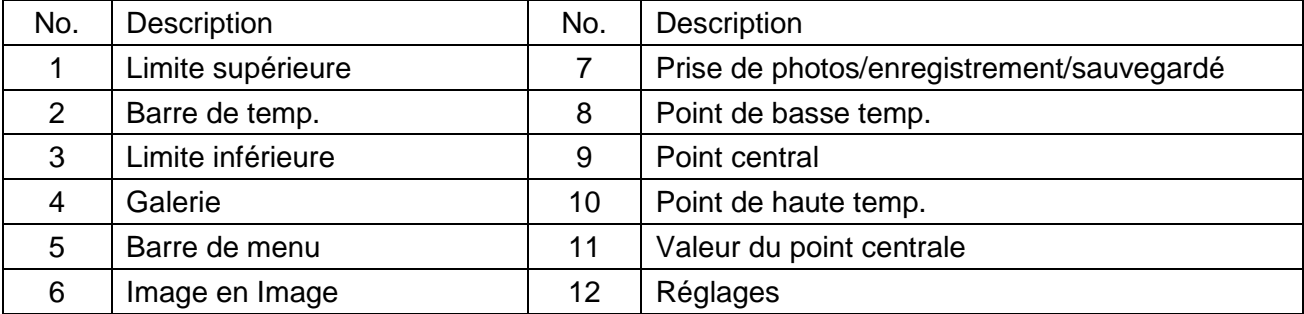

### **4. Galerie**

Sur la page initiale, appuyez sur "Galerie" (NO.4 dans les voyants/icônes d'écran) pour afficher les photos/vidéos. Appuyez sur l'icône  $\blacksquare$  pour sélectionner/sélectionner tout/partager/supprimer des photos/vidéos.

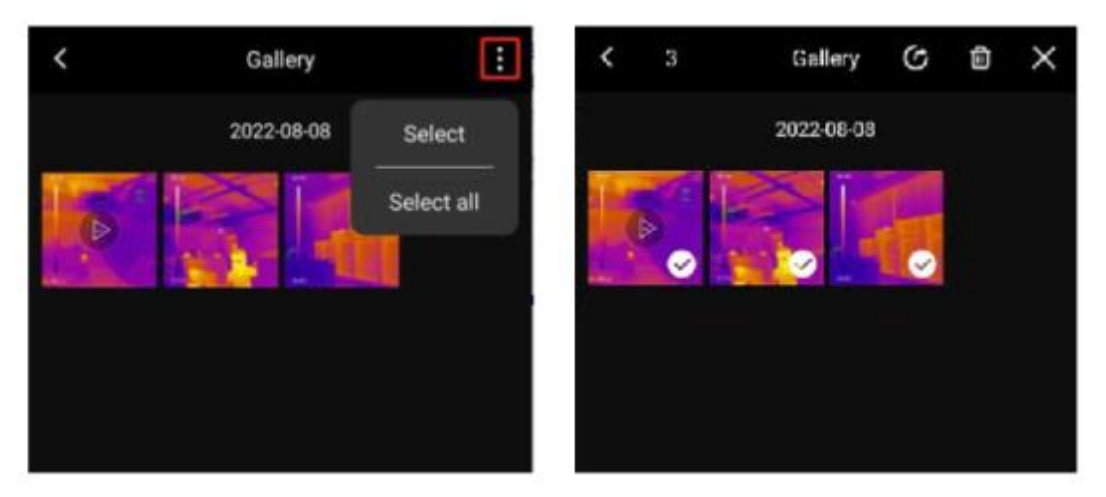

Cliquez sur une image/vidéo pour accéder à une interface où les utilisateurs peuvent prévisualiser/partager/supprimer/éditer (uniquement pour les images) cette image/vidéo, afficher son mode image en image/fusion ou des informations détaillées (nom de fichier, date, heure, résolution, Point de haut temp., Point de basse temp., point central, mode, émissivité).

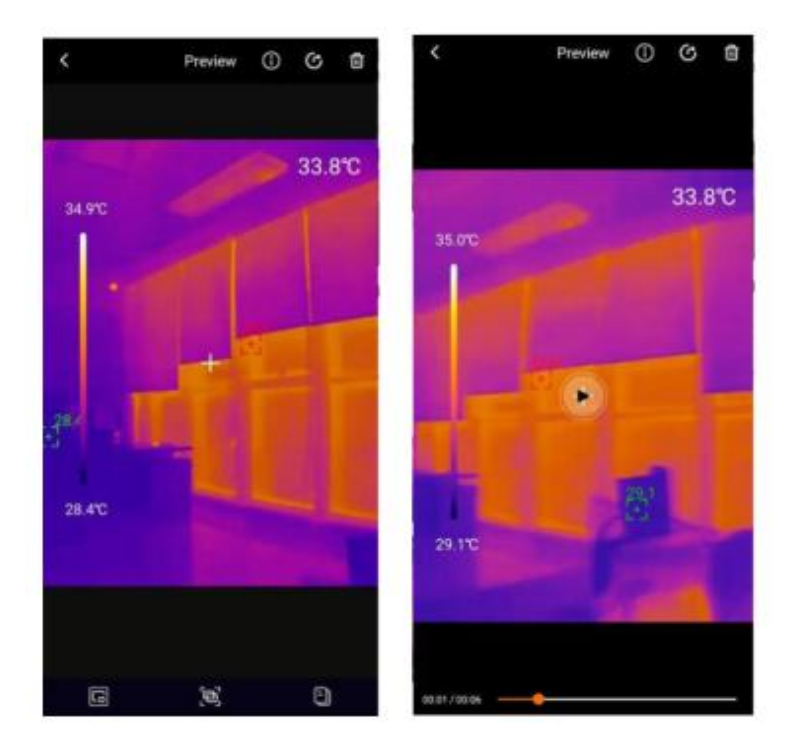

Si le mode Image en image ou fusion est activé lors de la prise d'une photo, cliquez sur l'icône  $\blacksquare$ lors de la visualisation de cette photo, une petite fenêtre d'Image en image apparaîtra dans le coin inférieur droit. Les utilisateurs peuvent cliquer sur **e** pour vérifier l'état de la fusion et traîner le glissoir supérieur pour régler le rapport de fusion de la lumière visible et de la lumière infrarouge.

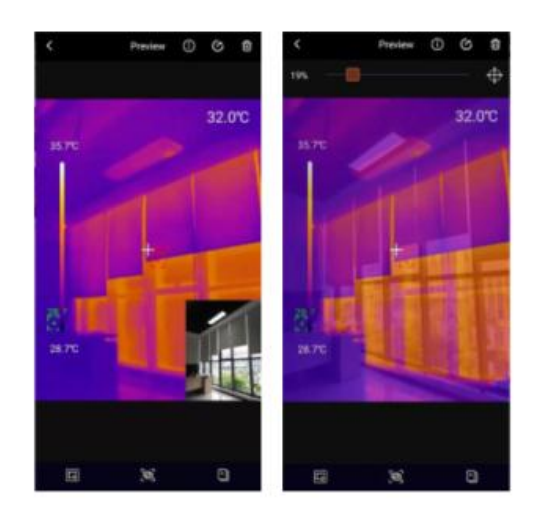

Si le mode Image en Image ou fusion n'est pas activé lors de la prise d'une photo, lorsque les utilisateurs cliquent sur l'icône Image en image ou fusion lors de la visualisation de cette photo, une invite "Pas de lumière visible!" apparaîtra.

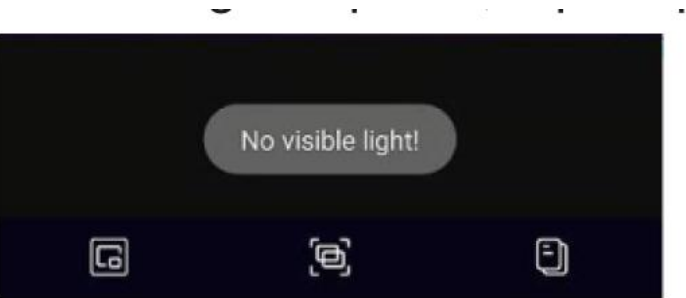

Dans l'interface de visualisation des photos, cliquez sur l'icône  $\blacksquare$  pour éditer la photo actuelle. Les opérations d'édition spécifiques sont les suivantes :

- 1) Rotation : Cliquez sur l'icône  $\blacksquare$  pour changer la direction de la photo.
- 2) Ajouter des objets d'analyse : cliquez sur **e** pour afficher l'interface comme indiqué en bas à gauche. Les objets d'analyse peuvent être ajoutés/déplacés/supprimés.
- 3) Pinceau : cliquez sur **a** pour afficher l'interface comme indiqué en bas à droite. Les utilisateurs peuvent marquer une photo avec différentes couleurs. Cliquez sur  $\blacksquare$  pour retirer la marque précédente. (Après avoir enregistré une photo, cliquez sur  $\blacksquare$  pour retirer encore la marque).

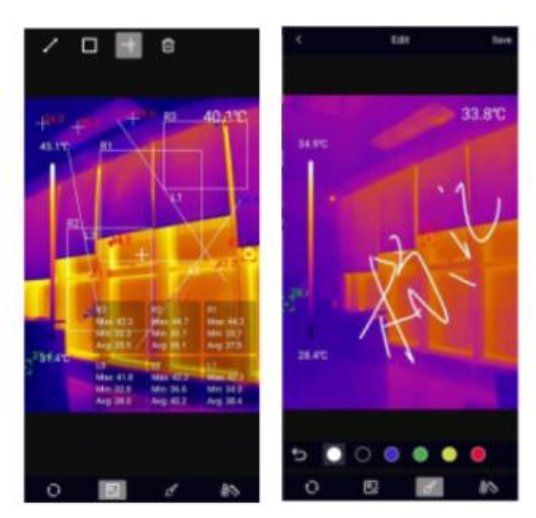

4) Isotherme : cliquez sur **De pour accéder à l'interface de sélection d'isotherme, comme illustré** ci-dessous.

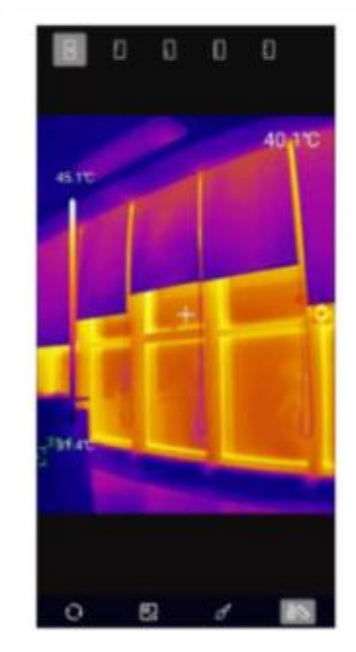

### **5. Interface principale**

#### **5.1 Commutation de webcaméra**

Appuyez sur **D** pour refléter l'image infrarouge

#### **5.2 Fusion**

Lorsque les utilisateurs cliquent sur l'icône . in glissoir permettant de régler la fusion apparaît en haut. En traînant le glissoir, on peut ajuster le rapport de fusion de la lumière visible et de la lumière infrarouge (figure gauche). cliquez sur l'icône  $\blacksquare$  dans le coin supérieur droit et elle sera soulignée (figure droite). À ce stade, les utilisateurs peuvent faire glisser l'écran pour ajuster manuellement la distance de fusion. Appuyez à nouveau sur l'icône pour quitter.

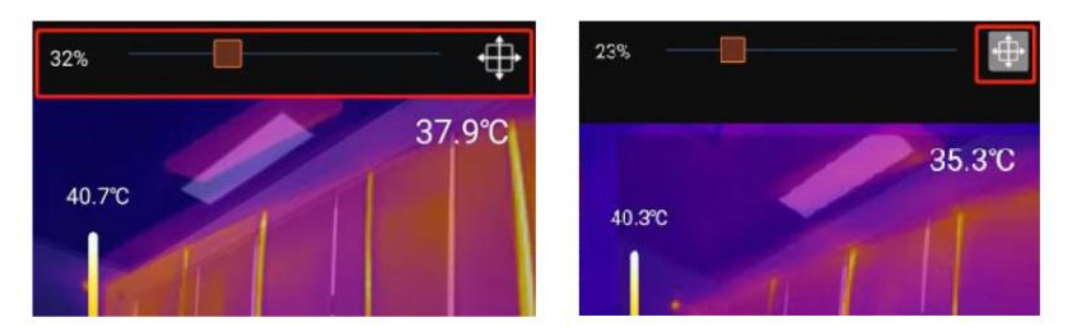

#### **5.3 Objet d'analyse**

Appuyez sur **e** pour accéder à l'interface d'ajout d' objet d'analyse. Les utilisateurs peuvent ajouter/déplacer/supprimer les objets d'analyse (ligne/rectangle/point). Cliquez sur l'icône **pour** supprimer tous les objets d'analyse ajoutés. Pour supprimer un seul objet d'analyse, faites glisser cet objet d'analyse vers le bord jusqu'à ce qu'il disparaisse. Les objets d'analyse ajoutés dans l'interface principale peuvent être supprimés dans l'interface d'édition.

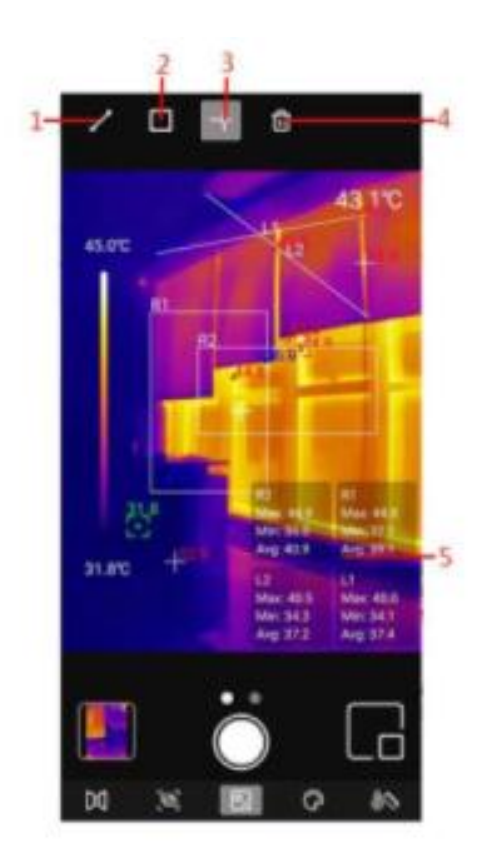

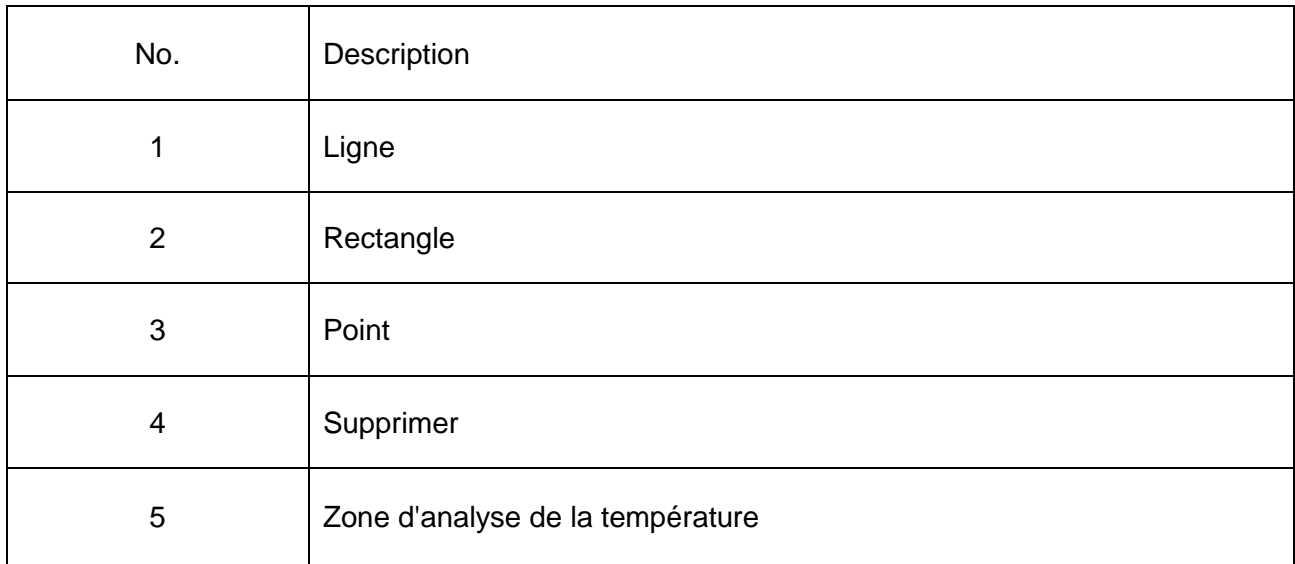

En cliquant sur l'icône correspondante, vous pouvez ajouter un objet d'analyse et déplier une barre d'informations semi-transparente en bas à droite de l'interface pour afficher les informations de température de l' objet d'analyse ajouté. Si les utilisateurs font glisser un objet d'analyse pour modifier sa position, ses informations de température seront mises à jour de manière synchrone. 3 objets d'analyse au maximum peuvent être ajoutés pour chaque type.

#### **5.4 Palettes**

Sur l'interface principale, cliquez sur  $\blacksquare$ , et les palettes optionnelles s'afficheront en haut de l'écran, y compris Arc de fer, Arc-en-ciel, Blanc chaud, Rouge chaud, Noir chaud, Lave, Arc-en-ciel HC.

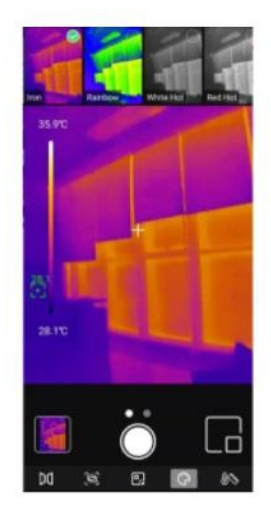

#### **5.5 Isotherme**

Sur l'interface principale, appuyez sur  $\mathbb{R}$ , et les outils isothermes optionnels s'afficheront en haut de l'écran, y compris Auto, Dessous, Dessus, Section et Manuel.

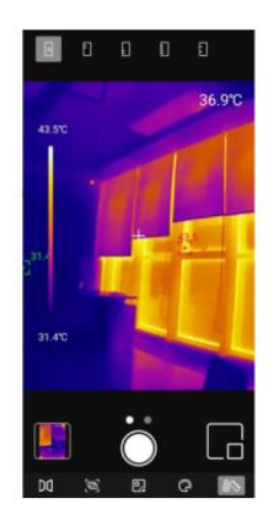

#### **5.6 Image en Image**

Cliquez sur ■ et l'APP allumera la webcaméra du smartphone et affichera une petite fenêtre Image en image. Appuyez à nouveau sur l'icône pour la fermer.

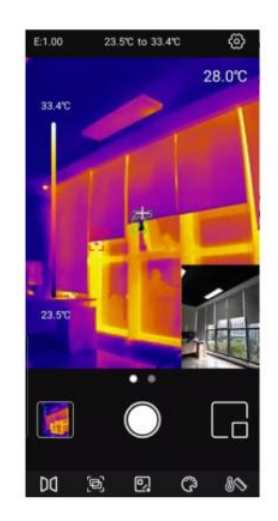

#### $UNI-T.$

### **5.7 Prise de photo/enregistrement vidéo**

Faites glisser l'icône de la webcaméra vers la gauche/droite pour basculer entre les modes de prise de photo et d'enregistrement vidéo. Les photos et les vidéos seront automatiquement enregistrées dans "Galerie" (NO. 4 dans les voyants/ lcônes d'écran).

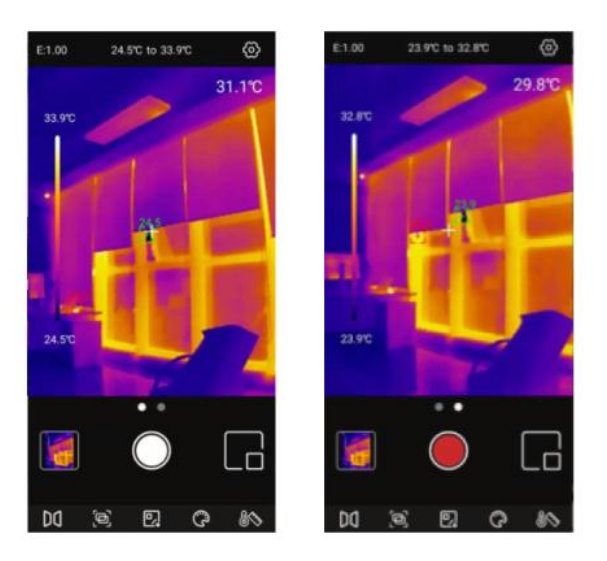

Faites glisser l'icône de la webcaméra vers la gauche/droite pour accéder au mode vidéo. cliquez sur l'icône vidéo pour enregistrer des vidéos, et la durée d'enregistrement sera affichée dans le coin inférieur droit. Appuyez à nouveau sur l'icône vidéo pour terminer l'enregistrement.

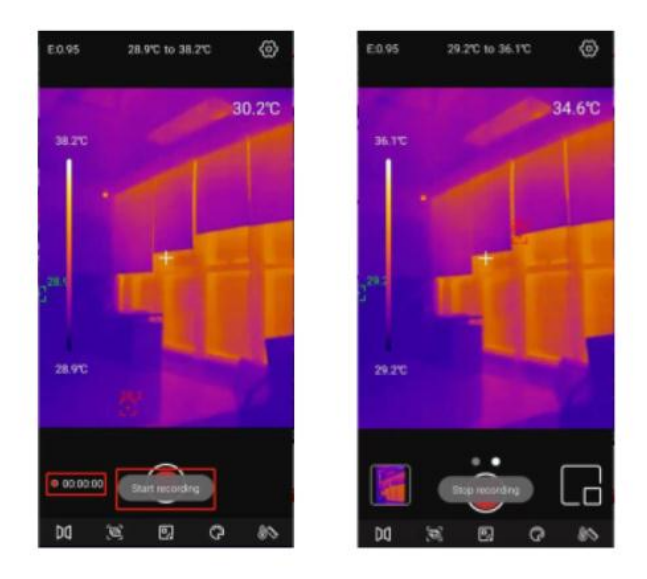

### **5.8 Etalonnage de l'obturateur**

Lorsque l'appareil est en fonctionnment, l'obturateur s'active automatiquement pour l'étalonnage en fonction des changements ambiants ou de la température différente de la cible mesurée.

## **6. Réglages**

Cliquez sur  $\blacksquare$  pour accéder à l'interface de réglage. Les utilisateurs peuvent exécuter les fonctions suivantes.

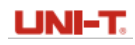

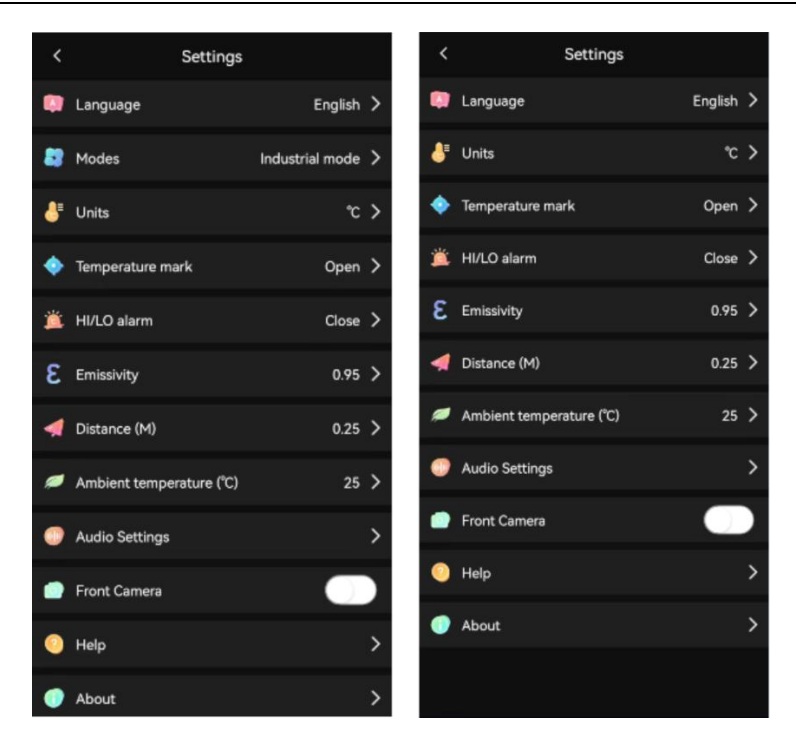

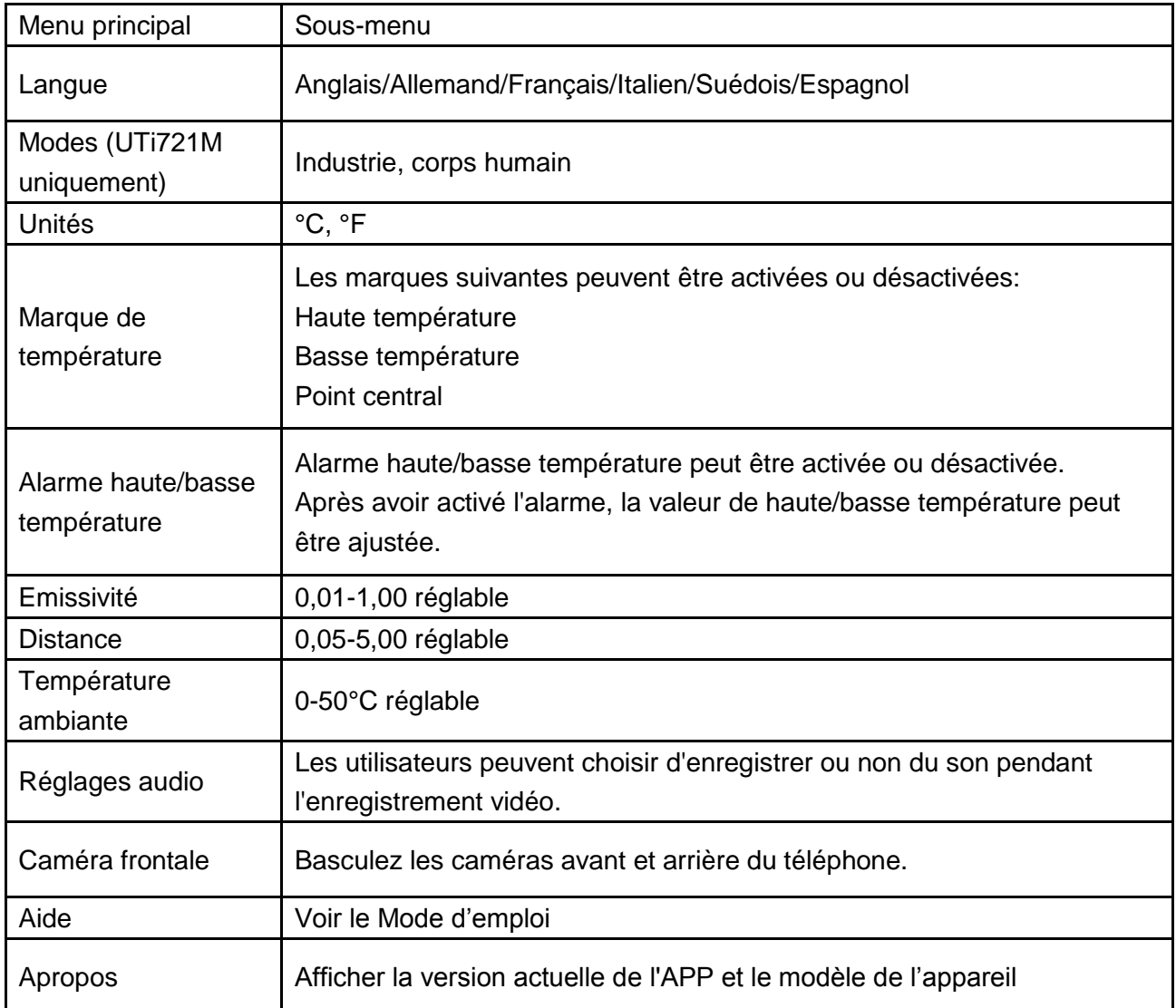

### **7. Déclaration de conformité FCC**

Cet appareil est conforme à la Partie 15 des règles de la FCC. Son fonctionnement est soumis aux deux conditions suivantes : (1) cet appareil ne doit pas causer d'interférences nuisibles, et (2) cet appareil doit accepter toute interférence reçue, y compris les interférences pouvant entraîner un fonctionnement indésirable.

### **8. Précautions**

- N'utilisez pas de liquides solubles sur l'appareil, car cela pourrait l'endommager.
- Lors de l'utilisation de l'appareil, essayez de le maintenir stable et évitez de lui donner des secousses violentes.
- Veuillez ne pas démonter violemment le produit pour éviter des dommages irréversibles.
- Veuillez éviter que des objets durs n'entrent en contact avec la lentille de l'appareil.
- Veuillez ne pas diriger l'objectif du produit vers des sources d'énergie à haute intensité (y compris le soleil, les équipements d'émission laser et les sources de réflexion de ces équipements), sinon cela pourrait affecter la précision de la mesure et endommager le détecteur infrarouge du produit.
- Veuillez placer le produit dans la boîte de transport lorsqu'il n'est pas utilisé.
- En raison de lots différents, les matériaux et les détails des produits réels peuvent être légèrement différents des informations graphiques. Veuillez vous référer aux marchandises reçues.
- Les données expérimentales dans ce manuel sont des valeurs théoriques et toutes ces données proviennent des laboratoires internes d'Uni-Trend. Elles sont à titre indicatif uniquement. Les clients ne peuvent pas les prendre comme une base pour passer des commandes. Si les utilisateurs ont des questions, veuillez contacter le service client.

# UNI-T.

#### UNI-TREND TECHNOLDGY (CHINA) CO., LTD.

No. 6, Gong Ye Bei 1st Road, Songshan Lake National High-Tech Industrial Development Zone, Dongguan City, Guangdong Province, China

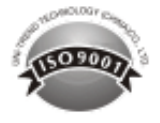